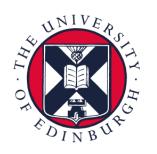

# informatics

## **Research Data Management**

### Creating a PURE entry from template

## Choosing your template

- 1 Log in to Pure. <a href="https://www.pure.ed.ac.uk/">https://www.pure.ed.ac.uk/</a>
- 2 Hover over Research
  Output on the left-hand side
  panel, press the plus (+)
  that appears.

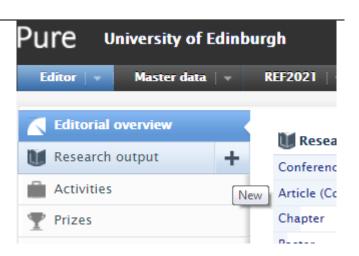

3 In the new Choose
Submission window, click
Create from template

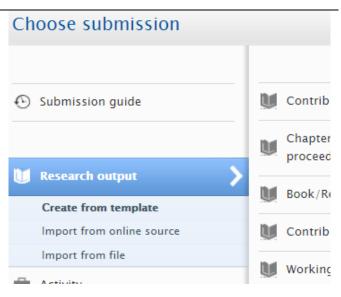

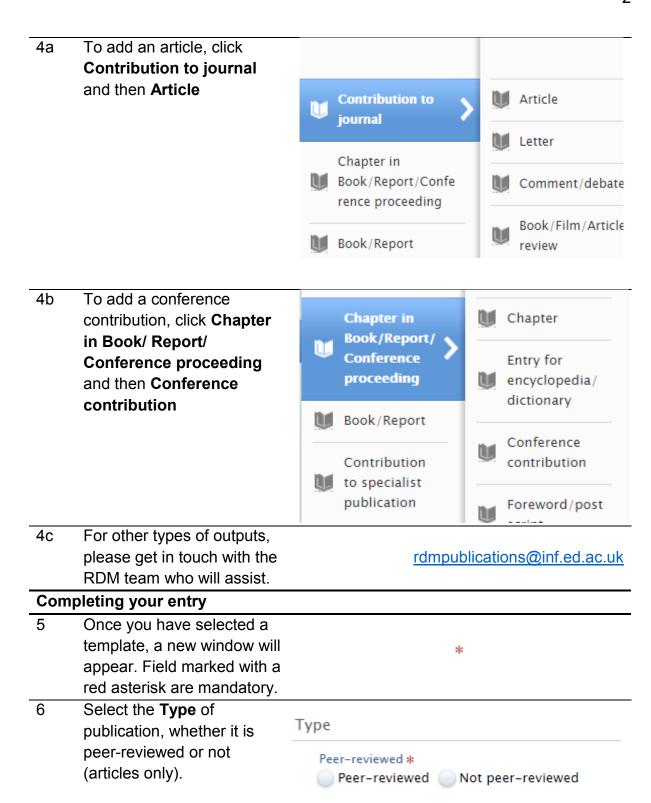

Complete the **Publication** Publication state state. To add details for different states, select Add Publication statuses and dates \* publication status and Published date... Year \* Month Day Current **NB:** Do **NOT** pre-emptively set the publication date if Add publication status and date... the paper has not yet been published. 7a Importantly, you must Publication statuses and dates \* complete the details for Accepted/In press Accepted/In press. This is the date of unconditional Year \* Month Current acceptance for publication or appearance at a Add publication status and date... conference. This date is a requirement for REF OA The full Acceptance date is required in compliance. order to determine this output's REF eligibility (if accepted after 1 Apr 2016) 7b For the **E-pub ahead of** Publication statuses and dates \* print date, you should add E-pub ahead of print the date of online Year \* Month publication. Current Add publication status and date... 7c For the **Published** date, you Publication statuses and dates \* should add the date of final Published publication or publication in Year \* Month print. Add publication status and date... 8 Choose the **Original** Publication information 0 Language of your output. Original language \* English

| 9   | Enter the <b>Title</b> of your output – generally you will only capitalise the first word.                                                                                                    | Title of the contribution in original language *                                                                                         |
|-----|----------------------------------------------------------------------------------------------------|----------------------------------------------------------------------------------------------------|
|     | Enter the <b>Subtitle</b> if there is one. Pure will treat the break between boxes as a colon.                                                                                                    | Subtitle of the contribution in original language                                                                                        |
| 10  | Enter the Abstract – make sure this is correctly formatted if copying and pasting. You can italicise etc. by pressing  Formatting. Note this option only appears after pressing the Abstract box.   | Abstract Symbols Formatting                                                                                                    |
| 11  | Enter page details, length and article number if available.                                                                                                    | Pages (from-to)  Number of pages  Article number                                                                                         |
| 12  | Add authors in the order they are listed in your original output. Click <b>Add person</b> to search and select authors. Repeat this step to add each author (see 12a for missing external authors). | Authors and affiliations  Authors *  No persons or organisational units associated  Add person Add organisational unit  Add group author |
| 12a | For external authors that are not listed, click <b>Create external person</b> and complete their details.                                                                                           | Search and add Person – or create External Person  Search Create external person  Last name *  Type                                      |

13 Pure will automatically Research output managed by 1 complete Research output Managing organisational unit \* managed by with the +6 details of your School or Centre. For article entries, you 14a Journals should complete the journal Journal \* information. Click Add Add journal... journal and search by title. Volume Issue number

14b If no journal is listed in the Add journal above step (14a), click Search Create new Create new and enter the journal information and click Create. Cancel Create 14c For conference proceeding Host publication entries, you should Title of the host publication in original complete the host language \* publication information. This is generally the name of the conference at which your output is presented. If the Publisher proceedings have been Add publisher... published, you can enter publisher and potential ISBN (Print) ISBN details. ISBN (Electronic) 15 To add versions of your Add access version of this item (Full text attachment, DOI or Link URL) 0 output, click Add access version (full text, DOI, or Electronic version(s) of this work **URL)** and then choose the Add access version (full text, DOI, or URL)... type of version you wish to add. Choose type Upload a full text version of the record Add Digital Object Identifier (DOI) for the record Add link (url) to a version of the record 15a If you choose to upload a File \* (i) full text version, upload the file by dragging or pressing Drag file or browse your computer. browse.

#### 15a Next, set the **Document**

(ii) version. This will most commonly be the Accepted author manuscript or the Final published version if depositing is allowed by the publisher. If you are uncertain, you can check at SHERPA/RoMEO or get in touch with the RDM team.

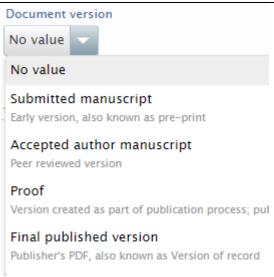

http://www.sherpa.ac.uk/romeordmpublications@inf.ed.ac.uk

#### 15a Next, set the Public access

(iii) to file. This will be **Open**, Closed or Embargoed depending on the publisher's policy. If you are uncertain, you can check Sherpa REF or get in touch with the RDM team. If you are adding an accepted manuscript that has not yet been published, set the file as embargoed without and end date. If you are adding an accepted manuscript for a conference that is yet to take place, set the embargo end date to the last day of the conference.

Access to electronic version

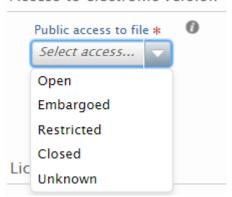

https://ref.sherpa.ac.uk/ rdmpublications@inf.ed.ac.uk

15a Finally, you can add a

(iv) license to the file, e.g.

CC-BY 4.0. For more
information on Creative
Commons, you can check
the website or get in touch
with the RDM team.

Select license

Creative Commons: Attribution (CC-BY)

Creative Commons: Attribution (CC-BY)

https://creativecommons.org rdmpublications@inf.ed.ac.uk

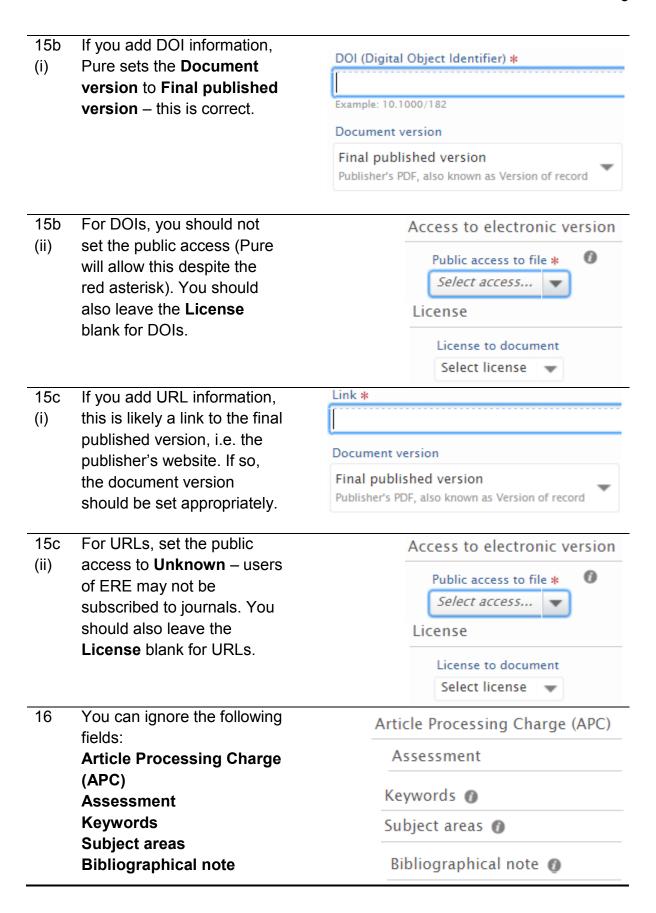

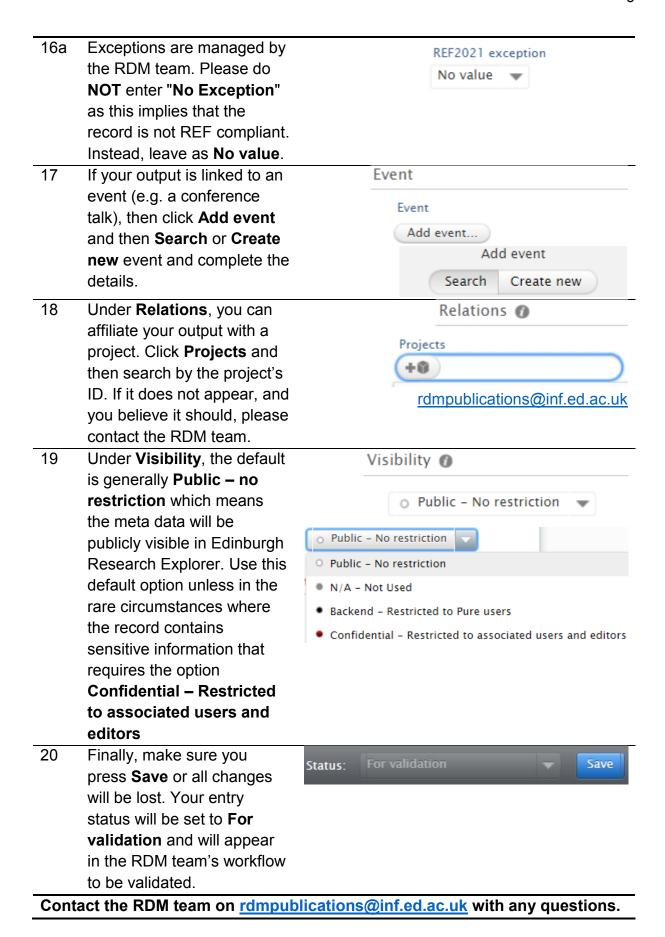

Updated May 2018